**www.motorolasolutions.com**

**www.motorolasolutions.com**

### **iTM One Installation**

1. Insert the iTM One software DVD into the DVD-ROM drive.2. Browse the DVD-ROM content and double-click the iTMSingleBoxSetup32.exe file. 3. Select your preferred language for the InstallShield Wizard. 4. Follow the instructions in the InstallShield Wizard. The process finishes with the successful installation notification.

# **iTM Upgrade**

1. Insert the iTM software CD-ROM into the CD/DVD drive.2. Browse the CD-ROM content and double-click the following files: · MotorolaiTMServer.exe for iTM Server· MotorolaiTMProxy.exe for iTM Proxy · MotorolaiTMClient.exe for iTM Client3. Select your preferred language for the InstallShield Wizard. 4. Follow the instructions in the InstallShield Wizard.The process finishes with the successful installation notification. Note: If required the iTM Client may be installed on the same PC that is running the iTM Proxy.

#### **iTM Enterprise Installation**

For details on the software upgrade from the prevoius releases, refer to the Integrated Terminal Management Online Help or the Integrated Terminal Management Administrator's Guide both available on the iTM software DVD.

# **Integrated Terminal Management (iTM) and Constant of the INSystem Installation Process in the CO/DVD drive and the CO/DVD drive CO/DVD drive CO/DVD drive CO/DVD drive CO/DVD drive CO/DVD drive CO/DVD drive CO/DVD drive CO**

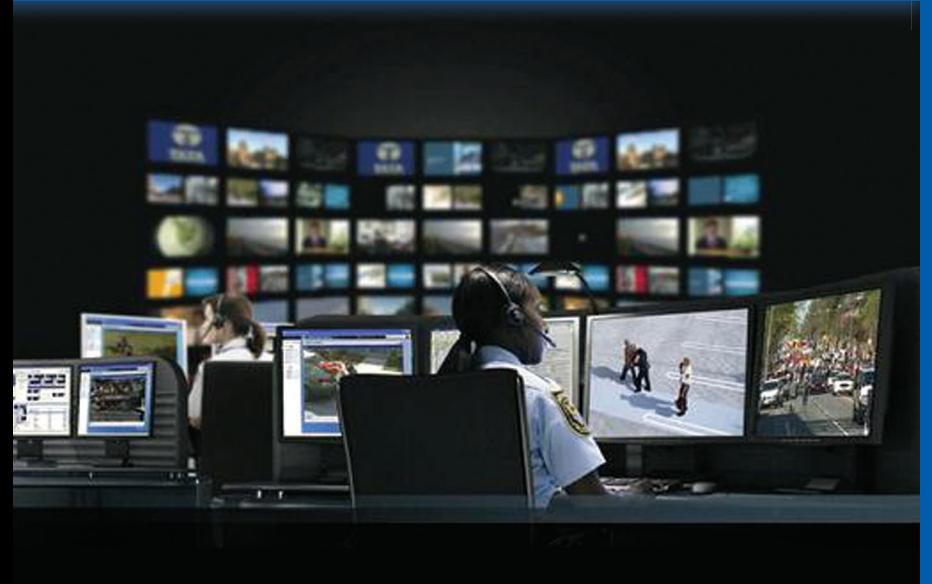

# **iTM System Installation Process**

*Before installing the iTM software for the first time:*

*• Ensure that you have a valid entitlement for using the system.*

 This document is copyright protected. Duplications for the purpose of the use of Motorola Solutions products are permitted to an appropriate extent. Duplications for other purposes, changes, additions or other processing of this document are not permitted. Only this electronically-saved document is considered to be the original. Duplications are considered merely copies. Motorola Solutions, Inc., and its subsidiaries and affiliates do not vouch for the correctness of such kinds of copies.

*• Check that Microsoft® Windows® Operating System is installed and appropriately configured on the iTM computers.*

Integrated Terminal Management Online Help - Motorola Part Number: DMT475W Integrated Terminal Management Administrator's Guide - Motorola Part Number: 6866539D66 Integrated Terminal Management Client User Guide - Motorola Part Number: 6866539D67 Integrated Terminal Management Proxy User Guide - Motorola Part Number: 6866539D68 Integrated Terminal Management Interfaces Programmer's Guide - Motorola Part Number: 68015000545 iTM/CPS Plus Feature User Guide - Motorola Part Number: MN001414A01are available on the iTM software CD and Learning Experience Portal at: https://learning.motorolasolutions.com/  $(Resource Center \rightarrow TETRA Terminals \rightarrow Integral Terminal Management \rightarrow Manual)$ 

# **MOTOROLA** SOLUTIONS

- *Verify Adobe® Reader® is installed on all iTM computers.*
- *When installing iTM software, be sure to be logged in as Administrator or to have administrative rights. Additionally for iTM Enterprise:*
- *Contact your network administrator to verify that iTM computers are configured on your LAN and to obtain the DNS name or IP address assigned to the iTM Server.*
- *Verify you are able to ping the server from the Proxy and Client PCs.*
- *Ensure the network firewall does not block the TCP port 8080 which is used by the iTM software.*

*iTM Installation* 

*iTM Installation*

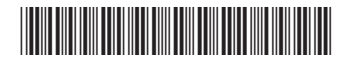

**68015000327-KB**

MOTOROLA, MOTO, MOTOROLA SOLUTIONS and the Stylized M Logo are trademarks or registered trademarks of Motorola Trademark Holdings, LLC and are used under license. All other trademarks are the property of their respective owners.

© 2014 and 2020 Motorola Solutions, Inc. All rights reserved

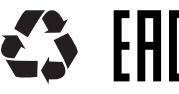

# **Integrated Terminal Management (iTM)**Quick Start Guide

### **More Information on the Integrated Terminal Management**

#### **iTM Documentation**

Printed in

**www.motorolasolutions.com**

Modify pravy Delete proxy | New pravy | Close

Auto Include Radio

Destination Folder

**Construction** 

**State** 

**www.motorolasolutions.com**

# **iTM Server Start**

1. Run **Start** → **Programs** → **Motorola** → **iTMServer** → **Start iTM Server** to start the iTM Server. 2. Press any key when prompted.

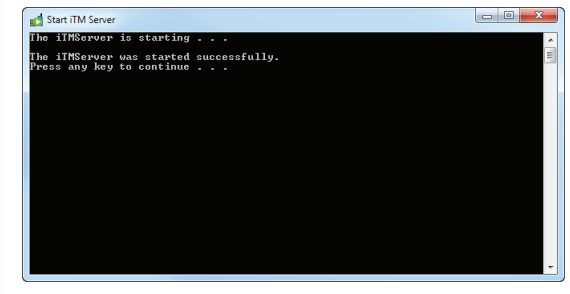

4. In the **iTM Client Login** dialog, in both the User Name and the Password fields enter **superuser** and click **OK**.

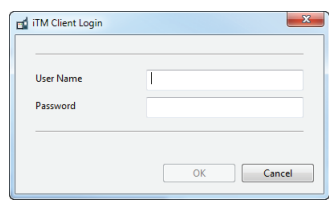

Before being able to use iTM you need to request an entitlement. Load the entitlement to activate iTM. For details on licensing see the iTM Online Help or the Client User Guide on the DVD.

1. Start the iTM Client. From **Start** menu run **Programs** → **Motorola** → **iTMClient** → **iTMClient**. 2. Click **OK** in the **Server not found** dialog.

3. Type the iTM Server IP address or DNS name and click **OK** in the **Settings** dialog.

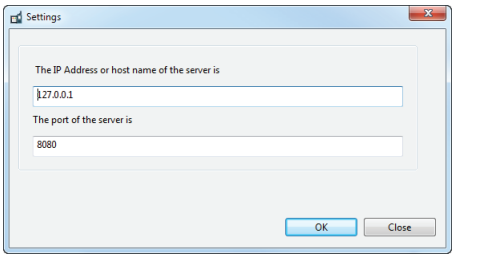

# **Specifying iTM Server Address in iTM Proxy**

1. Start the iTM Proxy. From **Start** menu run **Programs** → **Motorola** → **iTM Proxy** → **iTM Proxy**. 2. Type the iTM Server IP address or DNS name and click **OK** in the **Configure Proxy** dialog.

# **iTM System Initial Configuration Process**

*Before configuring the iTM software: • Ensure that the iTM Server is installed on the iTM Server hardware platform. • Ensure that an iTM Proxy is installed. • Ensure that an iTM Client is installed.*

1. Start the iTM Server. 2. Specify iTM Server address/name in iTM Client. 3. Specify iTM Server address/name in iTM Proxy.

# **Specifying iTM Server Address in iTM Client Specifying iTM Server Address in iTM Proxy Continued Address in iTM Proxy (continued)**

*iTM Initial Configuration iTM Initial Configuration* 

nbuno.

tion

R

d. Check the iTM Proxy name in the **Proxy Needs Configuration** dialog.

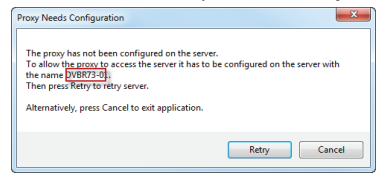

#### e. Type the name in the **Proxy Name** field and click **OK**.

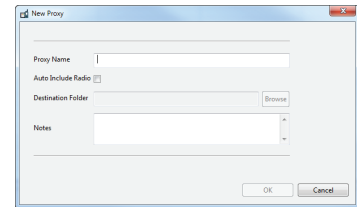

f. Close the **Manage Proxies** dialog.

4. Go back to the **Proxy Needs Configuration** dialog and click **Retry**.

5. Log in as superuser.

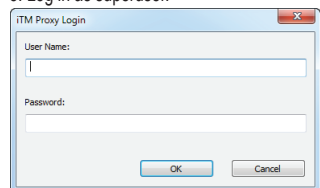

*Before programming terminals you need to create Programming Units. For details on the Programming Units configuration, refer to the iTM Online Help or the Administrator's Guide on the DVD.*

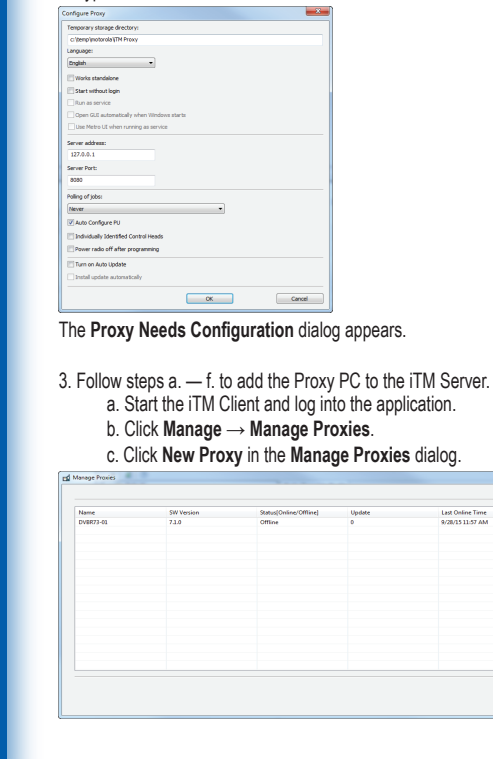